# **DeltaMaster** clicks! 02/2015

**So unterstützen wir Sie bei der Arbeit mit DeltaMaster** 

Direkt in *DeltaMaster*: Menü *Hilfe* oder Taste *F1* 

**Support-Hotline** [support@bissantz.de](mailto:support@bissantz.de) Tel. +49 911 935536-700

*DeltaMaster clicks!* 

Abo auf Anfrage.

*Me, myself and BI – Bissantz denkt nach*  [blog.bissantz.de](http://blog.bissantz.de)

[crew.bissantz.de](http://crew.bissantz.de) *Bissantz forscht –* 

**Schulungen** 

**Veranstaltungen** 

*Bella berät – die meisten Diagramme sind für die Katz*  [www.bella-beraet.de](http://www.bella-beraet.de)

Die Newsletter und die Artikel dieser beiden Blogs sind in die Online-Hilfe integriert.

*Auf die Würfel, fertig, los – wie wir Ihren Daten Beine machen* 

*Neues aus unseren Laboren*  [forschung.bissantz.de](http://forschung.bissantz.de)

Gut 100 Schulungstage rund um *DeltaMaster* und Microsoft SQL Server/Analysis Services. [www.bissantz.de/Schulungen](http://www.bissantz.de/Schulungen)

Erleben Sie *DeltaMaster* live – zum Beispiel auf Kundentreffen, Fachseminaren, Informationstagen, Kongressen oder Messen. [www.bissantz.de/Veranstaltungen](http://www.bissantz.de/Veranstaltungen)

**Blogs** 

Jeden Monat. Archiv und Abo: [www.bissantz.de/clicks](http://www.bissantz.de/clicks) *DeltaMaster deltas!* Zu jedem neuen Release.

**Online-Hilfe**

**Newsletter** 

#### Liebe Datenanalysten,

eine einfache Regel für fast alle Sachtexte lautet: Das wichtigste gehört nach oben, in die Überschrift, an den Anfang der Ausführungen. So haben wir es gelernt und uns angewöhnt und so wollen wir es auch in Berichten halten. Wenn wir Kunden, Produkte, Materialien usw. analysieren, sortieren wir sie nach einer Kennzahl, sodass die wichtigsten Objekte ganz oben in der Tabelle stehen. Geht es jedoch um Abweichungen (und darum sollte es ja vor allen Dingen gehen), so findet man dort buchstäblich nur die halbe Wahrheit. Mindestens ebenso wichtig wie die großen positiven Abweichungen sind die großen negativen; die stehen aber in derselben Tabelle ganz unten, jedenfalls ohne spezielle Vorkehrungen. Wie rückt man beides in den Mittelpunkt der Aufmerksamkeit? Denn dort gehören sie hin, die großen Abweichungen beiderlei Vorzeichens. *DeltaMaster*-Berichte lassen sich so anlegen, dass sie die positiven und die negativen Faktoren automatisch emporbringen. Welche Sie zuerst diskutieren wollen, bleibt Ihnen überlassen, aber auch dazu hätten wir eine einfache Regel: das Gute zuerst.\*

#### Herzliche Grüße Ihr Team von Bissantz & Company

\* [blog.bissantz.de/neurocontrolling-1](http://blog.bissantz.de/neurocontrolling-1)

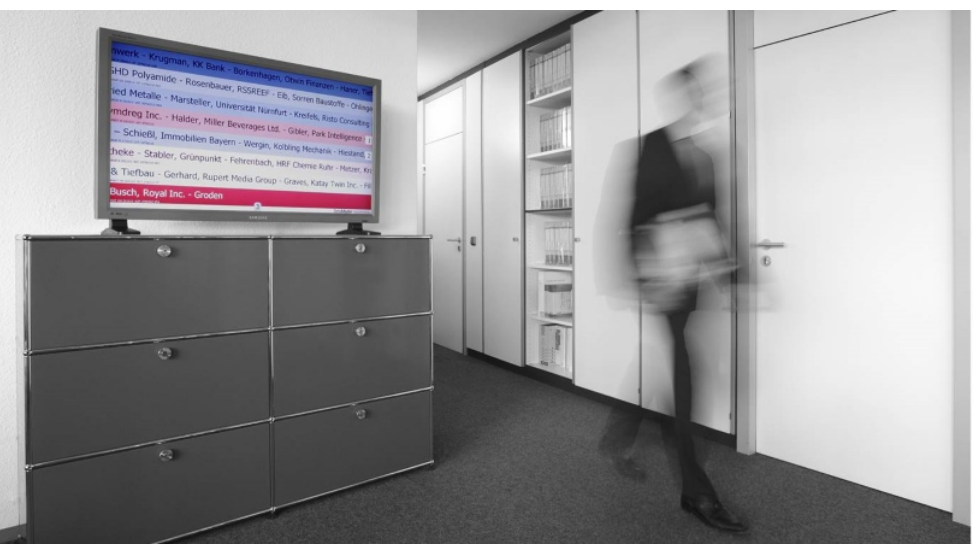

#### **Immer auf dem Laufenden, sogar im Laufen**

Ergebnisse aus dem Vertrieb, zum Beispiel den Stand von Veranstaltungsanmeldungen, zeigen wir in unserer Zentrale nahezu in Echtzeit auf einem Großmonitor – und den zeigen wir Ihnen gerne auf unseren Veranstaltungen. Alle Termine: [www.bissantz.de/Veranstaltungen](http://www.bissantz.de/Veranstaltungen)

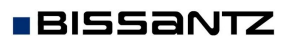

Bissantz & Company GmbH  $\blacksquare$  Nordring 98  $\blacksquare$  90409 Nürnberg  $\blacksquare$  [www.bissantz.de](http://www.bissantz.de) Bissantz & Company GmbH ■ iNordring 96 ■ 90409 iNumberg ■ www.bissantz.de 1<br>Tel. +49 911 935536-0 ■ Fax +49 911 935536-10 ■ [service@bissantz.de](mailto:service@bissantz.de)

#### *Kniff des Monats Positive und negative Abweichungen im selben Bericht vergleichen*

Bei vielen Managemententscheidungen kommt es nicht auf die Gesamtheit aller Einflussfaktoren an (auf alle Kunden, alle Produkte, alle Kostenstellen usw.), sondern nur auf die wichtigsten. Für absolute Kennzahlen wie den Umsatz sind die wichtigsten Faktoren schnell zu finden: mit einer sortierten Liste. (Auch die kann es in sich haben, wenn es beispielsweise um ebenen- oder hierarchieübergreifendes Sortieren geht; das lassen wir hier aber außen vor.) Bei Abweichungen jedoch, etwa vom Plan oder vom Vorjahr, ist eine einfach sortierte Liste nicht so praktisch – denn Abweichungen können positiv und negativ sein. In der Liste stehen die interessanten Positionen dann am Anfang und am Ende, dazwischen viele uninteressante. Wie stellt man die wichtigsten Abweichungen, positive und negative, in einem kompakten Bericht gemeinsam dar? *DeltaMaster* bietet dafür mehrere Lösungswege an.

#### *Obere und Untere in Pivottabellen*

Das wichtigste Format für das Standardberichtswesen sind Pivottabellen. Mit einer speziellen Sortieroption können Sie die wichtigsten positiven und negativen Werte herausgreifen und nebeneinander bzw. untereinander in der Pivottabelle darstellen. Dabei bildet *DeltaMaster* automatisch Sammelpositionen für die restlichen, nicht aufgeführten Elemente und fügt diese als "Rest Obere" bzw. "Rest Untere" zwischen den beiden Elementgruppen ein.

Eingestellt wird diese Sortierung in der *Achsendefinition* auf der Registerkarte *Ranking*, wahlweise in der Anordnung *Obere/Untere* oder *Untere/Obere*. Als Parameter geben Sie an, wie viele "Obere" und "Untere" berücksichtigt werden sollen. Ist die *Anzahl* beispielsweise auf fünf festgelegt, so werden die fünf wichtigsten positiven und die fünf wichtigsten negativen Positionen ausgegeben; die Restelemente kommen

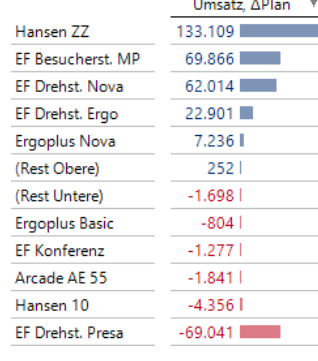

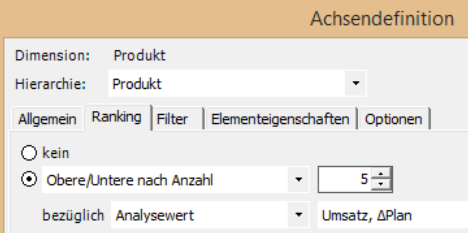

gegebenenfalls hinzu. Weitere Einzelheiten finden Sie in den *DeltaMaster deltas!* 5.5.8, Punkt 15.

## *Obere und Untere in der Pivotnavigation*

Auch beim schrittweisen Analysieren von Abweichungen innerhalb einer Pivottabelle kann *Delta-Master* automatisch die wichtigsten positiven und negativen Elemente fokussieren.

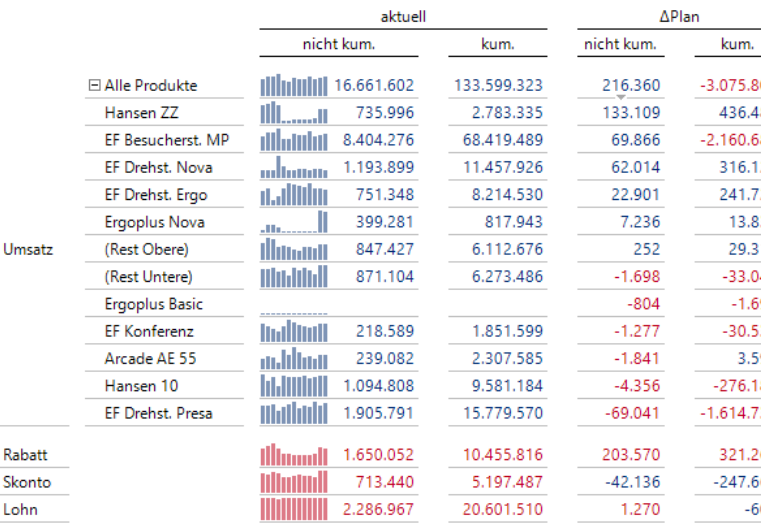

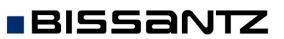

Bissantz & Company GmbH n Nordring 98 n 90409 Nürnberg n [www.bissantz.de](http://www.bissantz.de) Bissantz & Company GmbH ■ iNordring 96 ■ 90409 iNumberg ■ www.bissantz.de 2<br>Tel. +49 911 935536-0 ■ Fax +49 911 935536-10 ■ [service@bissantz.de](mailto:service@bissantz.de)

▼Ändern | ▼ Ansicht | ▼ Speichern | ▼ Icl

Damit Anwender im Modus *Viewer* (mit Navigationsoption) bzw. im *Navigator* diese Funktion nutzen können, ist in der betreffenden Pivottabelle die *Pivotnavigation* zu *konfigurieren*, und zwar im Menü *Ändern* im Fenster *Cockpit* (Modus *Miner*).

Cockpit kopieren Cockpit-Definition... Achsen transponieren Pivotnavigation konfigurieren....<br>Verknüpfungen definieren ... S Verknüpfungen definieren ... Pivotnavigation Allgemein Navigationskontext Frgebnis beschränken auf  $5 -$ Elemente Obere und untere Elemente samt Restelementen anzeiger

Cockpit erstellen ... Cockpit umbenennen ... Cockpit entfernen

Als Option lässt sich dabei einstellen, dass *DeltaMaster* nur *obere und untere Elemente samt Restelementen anzeigen* soll. Diese Einstellung betrifft alle Anwendungsformen der Pivotnavigation:

- **E** die automatische Navigation, bei der *DeltaMaster* das im nächsten Schritt zu untersuchende Merkmal mithilfe eines Data-Mining-Verfahrens automatisch auswählt,
- **Europers die vordefinierte Navigation, bei der man im Voraus eine bestimmte Merkmalsabfolge festgelegt** (dabei ist die Sortierung der oberen und unteren Merkmale für jeden Schritt die Voreinstellung), sowie
- ß die individuelle Navigation, bei der der Anwender über einen kleinen Pfeil unterhalb des Wertes ein Hierarchiemenü öffnet und den nächsten Schritt (gemäß eingestelltem *Navigationskontext*) selbst auswählt.

Einzelheiten zu dieser Option finden Sie in den *DeltaMaster deltas!* 5.5.8, Punkt 13. Diese wie auch die vorher beschriebene Funktion sind nur für MDX-OLAP-Modelle verfügbar, also etwa in Verbindung mit Microsoft Analysis Services oder SAP BW.

## *Rangfolge mit Trennung nach Vorzeichen*

Eine Alternative zur Pivottabelle ist das Analyseverfahren *Rangfolge*. Es lässt sich so konfigurieren, dass die Elemente der gewählten Dimension in zwei Gruppen nebeneinander gestellt und sortiert werden. Berichte in dieser Form werden auch Top-Flop-Listen genannt, im Handel spricht man mitunter von "Renner-Penner-

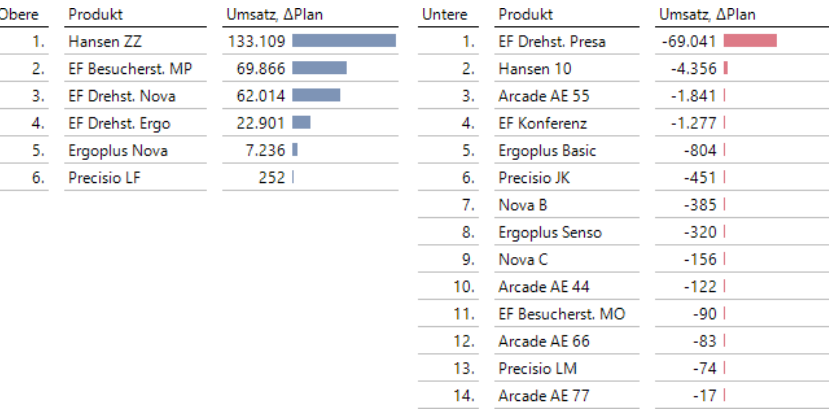

Listen". Die in die Zellen eingebetteten Balken sind links und rechts stets einheitlich skaliert, sodass die Werte einfach visuell verglichen werden können (der "positive" Balken des zweitplatzierten Produkts "EF Besucherst. MP" ist genauso lang wie der "negative" Balken von "EF Drehst. Presa").

Um solche Berichte zu erstellen, sind im Modus *Miner* nur zwei Einstellungen erforderlich:

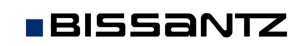

Zum einen wählen Sie im Spaltenkopf oder im Menü *Ich möchte* aus, dass *obere und untere* Elemente angezeigt werden sollen. Das bewirkt den zweigeteilten Berichtsaufbau.

Zum anderen aktivieren Sie die Vorzeichenlogik in den *Einstellungen*: Auf der Registerkarte *Cut* legen Sie fest, dass die oberen und unteren Objekte nach ihrem *Vorzeichen (positiv/negativ)* getrennt werden sollen. Optional lassen sich auf der Registerkarte *Filter* weitere Analysewerte auswählen, die im Bericht *sichtbar* sein sollen; eine Verschachtelung mit Dimensionen wie in der Pivottabelle ist jedoch nicht möglich. Auf der Registerkarte *Allgemein* lässt sich das *Ergebnis beschränken* auf eine

Süd

Obere

 $\mathbf{L}$ 

 $\mathcal{D}_{\alpha}$ 

Produkt

Hansen 10

Arcade AF 44

bestimmte Anzahl von Objekten. Diese Anzahl gilt jeweils für die oberen und die unteren Elemente, analog zur Mengenangabe beim *Ranking* in der Pivottabelle. Ein eigenständiger Bericht aus der *Rangfolge* verträgt im Allgemeinen eine größere Objektanzahl als die Pivottabelle, da er nur wenige andere Merkmale aufnehmen muss und meist gescrollt werden kann. Eine vernünftige Obergrenze tut aber der Rechenzeit gut – und dem Leser, denn hunderte oder gar tausende von Elementen in einer Liste werden nur selten für Entscheidungen benötigt.

Besonders ergiebig wird die Analyse, wenn man nicht eine Rangfolge betrachtet, sondern

mehrere. Dazu speichert man die Einstellunge man im Verfahren *Small Multiples* auf und läss berechnen. Die Ergebnisse gehen als Teilberic matisch formatiert.

Umsatz, APlan

 $87.123$ 

81.208

Berechnen

Die nebenstehende Abbildung zeigt einen solchen *Small-Multiples*-Bericht (mit einer anderen Sicht als in den bisherigen Beispielen). Statt einer enthält der Bericht vier Rangfolgen, für jede Region eine. Die Balken sind hier global skaliert, damit man die Regionen gut untereinander vergleichen kann. Zur Diskussion der Ergebnisse innerhalb einer Region lässt sich die Skalierung auf individuell umschalten, sodass die Darstellung besser differenziert.

Weitere Hinweise zu *Small Multiples* finden Sie in den *DeltaMaster clicks!* 12/2012.

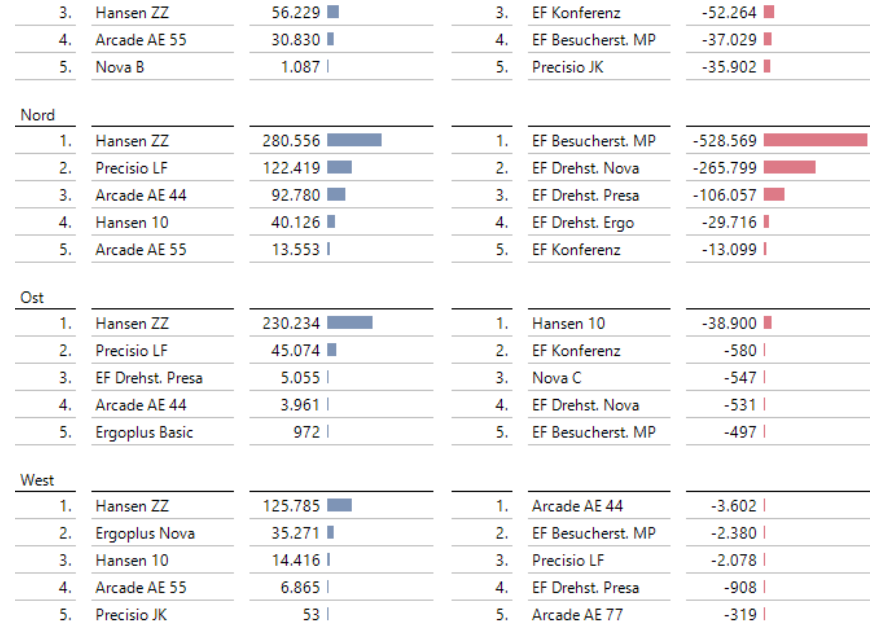

Cockpit/Analysevorlage: Produkte, Top 5 Abweichungen

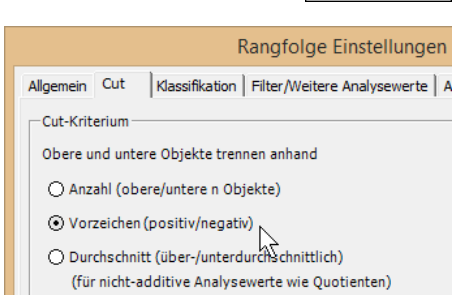

Iterationstyp: ▼ Ebene

Umsatz, APlan

 $-215.742$ 

 $-207.556$ 

 $\blacktriangledown$  Region

DeltaMaster

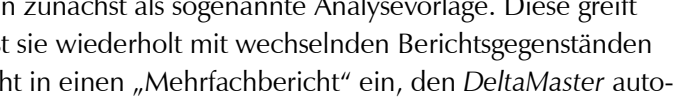

Produkt

EF Drehst, Presa

FF Drehst, Nova

Untere

 $\mathbf{f}$ 

 $\mathcal{L}$ 

## *Treppenanalyse*

Auch auf grafische Weise lassen sich positive und negative Abweichungen gegenüberstellen. Darauf spezialisiert ist die *Treppenanalyse*. Sie stellt Abweichungen als Übergang von einem Ausgangs- zu einem Endwert dar, zum Beispiel vom Vorjahreswert zum aktuellen oder vom Plan- zum Ist-Wert. Zwischen Anfang und Ende sind die Objekte angeordnet, deren Beitrag zum Wachstum oder

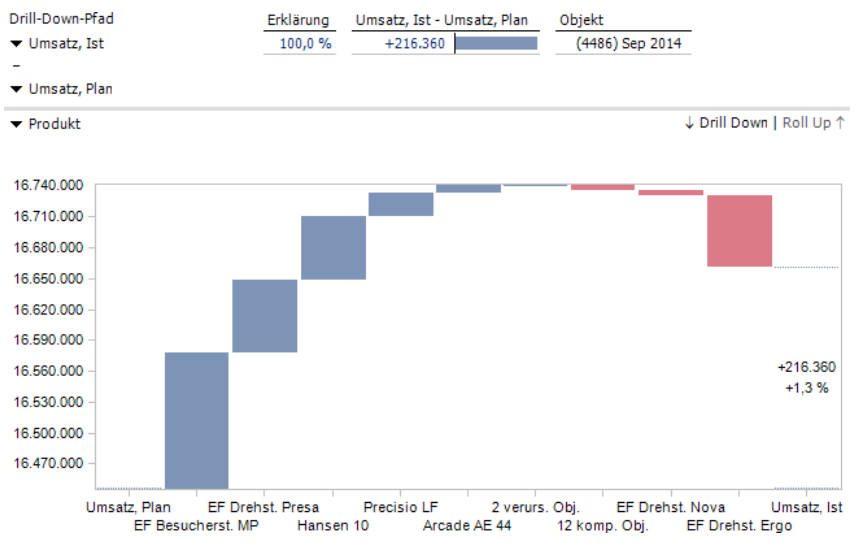

Rückgang man aufzeigen will, also die Kunden, Produkte usw. Im Unterschied zu den bisher beschriebenen Verfahren muss die Abweichung in der *Treppenanalyse* nicht als Analysewert definiert sein; vielmehr übergibt man den Start- und den Endwert und *DeltaMaster* berechnet die Abweichung selbsttätig.

Wie so oft bei Grafiken, kann die Skalierung kniffelig sein, vor allem, wenn die Beiträge der einzelnen Objekte relativ klein im Vergleich zum Anfangs- und Endwert sind. Daher mag es sich empfehlen, mit der entsprechenden Funktion im Kontextmenü oder im Menü *Ich möchte* die Säulen für diese Werte auszublenden, wie in der Abbildung. Trotz dieses "Abschneidens" bleibt die Integrität der Darstellung erhalten, weil die Veränderungen stets proportional zueinander und zur Gesamtveränderung gezeigt werden. Ähnlich wie in der Pivottabelle sind die kleineren Werte zusammengefasst, in Gruppen mit "verursachenden" bzw. "kompensierenden" Objekten. Die Zusammenfassung kann in den *Einstellungen* justiert werden.

#### *Gewusst, wann*

Diese und andere Optionen machen die *Treppenanalyse* zu einem guten Werkzeug für spezielle Darstellungs- und Auswertungswünsche. Für das standardisierte Berichtswesen und die (geführte) Datenanalyse wird man auf Grafische Tabellen setzen, also auf die Sortierung innerhalb einer Pivottabelle oder auf die *Rangfolge*. Die Pivottabelle hat ihre Stärken vor allem dann, wenn Merkmale in verschiedenen (verschachtelten) Dimensionen oder Ebenen betrachtet werden sollen, wenn man grafische Elemente als Signale nutzen oder dem Anwender integrierte Analysefunktionen anbieten möchte. Die *Rangfolge* ist von vergleichsweise einfacher Struktur, aber das Nebeneinander der beiden Listen ist eine eingängige Darstellung, auch für eine größere Anzahl von Elementen, und die Kombination mit *Small Multiples* ermöglicht sehr aufschlussreiche Vergleiche.

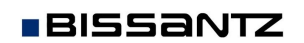